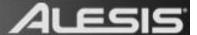

# Alesis QX Series Controllers – Controller Mapping in Logic Pro

For Alesis QX Series USB MIDI controllers like the QX25, QX49, and QX61.

#### **Assigning Transport Controls in Logic Pro**

- 1. Connect your Alesis QX Series controller to a USB port on your computer and launch Logic Pro. Create a new project. Add 8 or more tracks (to accommodate slider mapping later on).
- 2. Select Logic Pro > Preferences > Key Commands.
- 3. At the left of the window that opens, under **Command**, click the arrow next to **Global**.
- 4. In the list that appears, click **Record**.
- 5. At the bottom-right of the window, click **Learn New Assignment**.
- 6. Press the **Record** button on the Alesis controller. The button on the Alesis controller will now trigger the **Record** function in the Logic Pro transport window.
- 7. Repeat steps 3-5 with other transport controls you'd like to assign. To assign sliders and knobs, proceed to the steps below.

### **Assigning Sliders and Knobs in Logic Pro**

- 1. Select **Window > Mixer (CMD+2)** to open the Mixer window.
- 2. In Logic, select Logic Pro > Preferences > Control Surfaces > Learn Assignment (CMD+L) to open the Controller Assignments window.
- To map your first control, click and drag the volume slider in the first channel in Logic's Mixer window.
  - The **Controller Assignments** window will register that you are assigning a control to this first volume slider, and will begin listening for MIDI input from any connected controllers.
- 4. Now move a knob or slider on your Alesis controller to associate it with the volume slider on the screen.
  - The **Controller Assignments** window will list that the **Volume** control on the first channel in your mixer has been **Learned**.
- 5. Next, click and drag the volume slider in the second channel in the Logic Mixer window.

- 6. Move a *different* knob or slider on your Alesis controller to associate it with the volume slider on the screen.
- 7. The **Controller Assignments** window will list that the **Volume** control on the *second* channel in your has been **Learned**.
- 8. Repeat the above steps with any knobs or sliders on the Logic Mixer you'd like to map to your Alesis controller.
- 9. If you make a mistake, you can click any entry in the **Control** column in the **Controller Assignments** and press the **Delete** key on your computer keyboard to remove the assignment.
- 10. When you are finished, close the **Controller Assignments** window. The knobs and sliders you mapped in the steps above should now respond to movements on your Alesis controller.

## Saving a Template

1. Select the **File** menu at the top of the screen and choose **Save as Template**.

File > Save as Template...

2. In the window that opens, name your new template, and click **Save**.

You'll likely create many of your own templates as your recording work flow develops, grows, and changes over time.

#### Use your saved template when creating new projects in the future

1. The next time you want to start a new project in Logic, select the **File** menu at the top of the screen and choose **New (CMD+N)**.

File > New (CMD+N)

2. In the left-hand side of the window that opens, select **My Templates**.

Then, on the right-hand side of the window, click the template you saved earlier.

Free Manuals Download Website

http://myh66.com

http://usermanuals.us

http://www.somanuals.com

http://www.4manuals.cc

http://www.manual-lib.com

http://www.404manual.com

http://www.luxmanual.com

http://aubethermostatmanual.com

Golf course search by state

http://golfingnear.com

Email search by domain

http://emailbydomain.com

Auto manuals search

http://auto.somanuals.com

TV manuals search

http://tv.somanuals.com